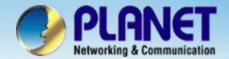

## Internet Telephony PBX System

**IPX-600** 

IP PBX with Gateway Restricted PSTN Calls Configuration

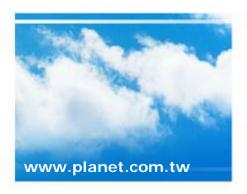

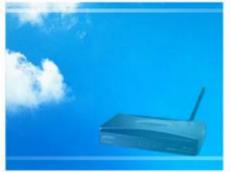

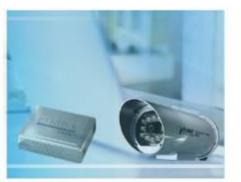

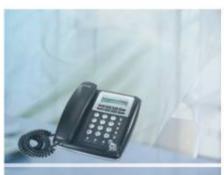

Copyright © PLANET Technology Corporation. All rights reserved.

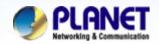

## Scenarios explain: SIP Proxy Mode

We're using the IPX-600 and VIP-281FO to perform the restricted at the different grades users to limit their of PSTN outgoing calls.

Please refer to the following descriptions and insert proper parameters configurations into the each device for establish the voice communications.

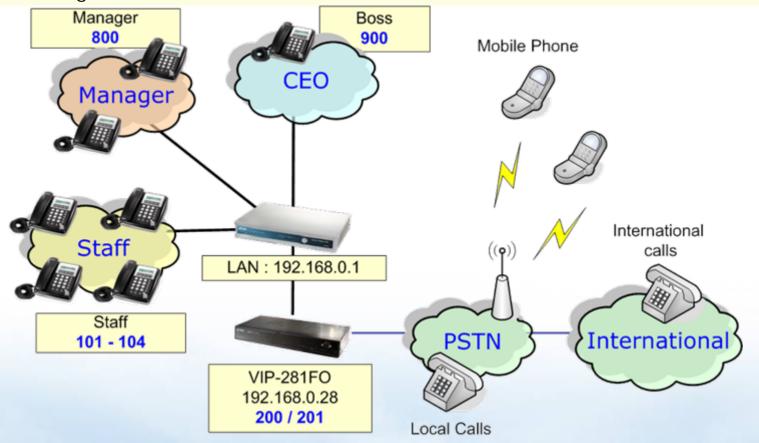

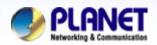

#### **Status**

Network Setup-DHCP Server IP PBX NAT Advanced Log Management

Click the [Network Setup] to set up the WAN and LAN interface for the IP PBX, If the IP PBXs not under the NAT, disable the STUN server.

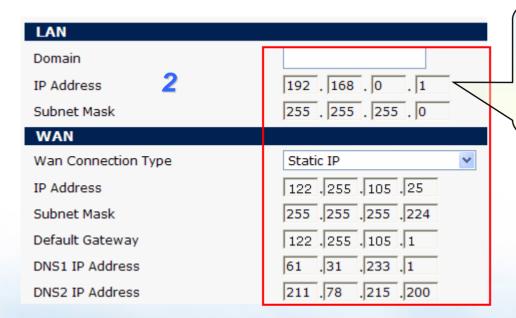

Setup the WAN and LAN interface of IPX-600 follow the information of IP that provides by ISP

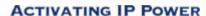

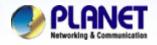

| IP PBX       |
|--------------|
| System       |
| Proxy Server |
| Gateway      |
| Call Route < |
| Plools Liet  |

Select the [IP PBX->Users Mgmt.] of IP PBX and click Add User button or Batch Add button to create user account.

Users Mqmt.
Call Status
Hunt Group
Call/Pickup Group
CDR
Auto Attendant

Upload Voice File

3

First Number: 100 Number of users : 5

Password: 100

**Check Auto-increase** 

GoTo VM after Ringing: 30

(As you requirement to create users counts.)

| User Attributes          | Values                                             |
|--------------------------|----------------------------------------------------|
| First Number             | 100                                                |
| Number of Users          | 5 users 4                                          |
| Password                 | 100 Auto-increase                                  |
| Call Group               | 1 2 3 4 5 6 7 8 9 10<br>15 16 17 18 19 20          |
| Pickup Grou              | 1 2 3 4 5 6 7 8 9 10<br>15 16 17 18 19 20          |
| Bo                       | Default 💌                                          |
| rd Immediate             | ⊙ Disable ○ Internal 10                            |
| arward on Busy           | ⊙ Disable ○ Internal 10                            |
| all Forward on No Answer | ⊙ Disable ○ Internal 10                            |
| MAC Address              | 00 : 00 : 00 : 00 : 00                             |
| APS                      | NO V                                               |
| T.38 Fax Relay           | NO 💌                                               |
| Do Not Disturb           | ✓ Forward to VM                                    |
| VM to E-mail             | E-mail  Delete VM after Send Attachment via E-mail |
| Goto VM after Ringing    | 30 seconds (10~60)                                 |

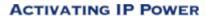

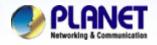

| ✓ DHCP Only for IP Phones: Total: 9 Users, Registered: 0 Users. |  |                |               |     |               |                 |               |                |              |         |     |                   |        |
|-----------------------------------------------------------------|--|----------------|---------------|-----|---------------|-----------------|---------------|----------------|--------------|---------|-----|-------------------|--------|
| ndex                                                            |  | Call<br>Status | Disp.<br>Name |     | Call<br>Group | Pickup<br>Group | Hunt<br>Group | Route<br>Group | Call<br>Type | IP:Port | APS | VMWI<br>(new/old) | Action |
| 001                                                             |  | <b>②</b>       | 100           | 100 | 1             | 1               | -             | Staff          | -            | -       | N   | 0/0               | Edit   |
| 002                                                             |  | <b>②</b>       | 101           | 101 | 1             | 1               | -             | Staff          | -            | -       | N   | 0/0               | Edit   |
| 003                                                             |  | <b>②</b>       | 102           | 102 | 1             | 1               | -             | Staff          | -            | -       | N   | 0/0               | Edit   |
| 004                                                             |  | <b>②</b>       | 103           | 103 | 1             | 1               | -             | Staff          | -            | -       | N   | 0/0               | Edit   |
| 005                                                             |  | <b>②</b>       | 104           | 104 | 1             | 1               | -             | Staff          | -            | -       | N   | 0/0               | Edit   |
| 006                                                             |  | <b>②</b>       | 200           | 200 |               | 5               | -             | Gateway        | -            | -       | N   | 0/0               | Edit   |
| 007                                                             |  | <b>②</b>       | 201           | 201 |               |                 | -             | Gateway        | -            | -       | N   | 0/0               | Edit   |
| 800                                                             |  | <b>②</b>       | 800           | 800 | 8             | 1,8             | -             | Manager        | -            | -       | N   | 0/0               | Edit   |
| 009                                                             |  | <b>②</b>       | 900           | 900 | 9             | 1,8,9           | -             | Boss           | -            | -       | N   | 0/0               | Edit   |
|                                                                 |  |                |               |     |               |                 | 1             |                |              |         |     |                   |        |

Click the [Apply] button to reload the IP PBX User Management configuration.

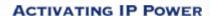

button to

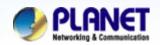

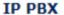

System Proxy Serv Select the [IP PBX->Gateway] of IP PBX and click add gateway for the IP PBX.

Gateway

Call Route

Block List

Users Mgmt.

Call Status

Route Group

Hunt Group

|   | Edit Gateway              |                |        |
|---|---------------------------|----------------|--------|
|   | <b>Entry Attributes</b>   |                | Values |
|   | Name                      | PSTN           |        |
| l | Gateway IP                | 192.168.0.28   |        |
| l | Gateway Port              | 5060 (1~65535) |        |
|   | Manber of Analog<br>Ports | <sup>2</sup> 7 |        |
| l | Gateway Location          | LAN 💌          |        |
| ſ | Apply Cance               | ı              |        |

Please fill in that gateway

6

information

Name: PSTN

Gateway IP: 192.168.0.28

Gateway port: 5060

Number of Analog Ports: 2

Gateway Location: LAN

After confirming the modification you've does, please click on the [Apply] button to add the gateway.

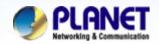

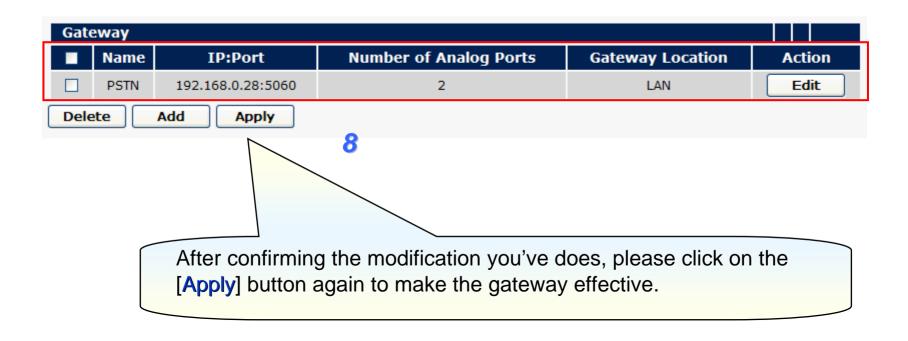

### **NOTE**:

Please repeat the same previous step to create for above indicate gateway list.

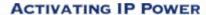

button to

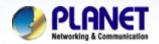

#### IP PBX

System Proxy Server Gateway

Call Route

Block List

Users Mgmt.

Call Status

Hunt Group

Call/Pickup Group

8

CDR

Auto Attendant

Upload Voice File

Select [IP PBX->Call Route] of IP PBX to and click add Call Route for the IP PBX.

Create a Call Route: PSTN\_0922

Pattern: 80922. (The '.' is represent the unlimited length of wildcards.)

Primary / Backup Route via: PSTN

**Drop Digits: 1** 

Prefix: 2

(The first few digit of the dialer number will be removed and to exchange for prefix number after going out the device when the dialed number matches pattern.)

| Edit Call Route (Dial Plan) |                                 |                                      |  |  |  |  |  |
|-----------------------------|---------------------------------|--------------------------------------|--|--|--|--|--|
| Route Attributes            | Values                          | 5                                    |  |  |  |  |  |
| Name                        | PSTN_0922                       |                                      |  |  |  |  |  |
| Pattern                     | 80922.                          | 10                                   |  |  |  |  |  |
| Primary Route via           | O Proxy Server O Gateway PSTN V |                                      |  |  |  |  |  |
| Backup Route via            | O Proxy Server O Gateway PSTN V | After confirming the modification    |  |  |  |  |  |
| Drop Digits                 | 1                               | you've does, please click on the     |  |  |  |  |  |
| Prefix                      | 2                               | [Apply] button to add the call route |  |  |  |  |  |
| Apply Cancel                |                                 |                                      |  |  |  |  |  |

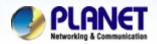

|                                                                                                    | Name       | Pattern | Pr | imary Route via | Drop Digits | Prefix | Action |  |
|----------------------------------------------------------------------------------------------------|------------|---------|----|-----------------|-------------|--------|--------|--|
|                                                                                                    | Default    |         |    |                 | 0           |        | Edit   |  |
|                                                                                                    | PSTN_LOCAL | 8.      | 11 | PSTN            | 1           | 1      | Edit   |  |
|                                                                                                    | PSTN_0204  | 80204.  |    | PSTN            | 1           | 3      | Edit   |  |
|                                                                                                    | PSTN_0922  | 80922.  |    | PSTN            | 1           | 2      | Edit   |  |
| Delete Add Apply                                                                                                    |            |         |    |                 |             |        |        |  |
| After confirming the modification you've does, please click on the [Apply] button again to make the gateway effective. |            |         |    |                 |             |        |        |  |

## **NOTE**:

Please repeat the same previous step to create for above indicate call route list.

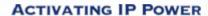

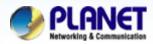

#### IP PBX

System

Proxv Server

Gateway

Call Route

12

Block List

Users Mamt.

Call Status

Route Group

Hunt Group

Call/Pickup Group

CDR

Auto Attendant

Upload Voice File

Select the

[IP PBX->Route Group] of IP PBX to create a route rule which connect with gateway.

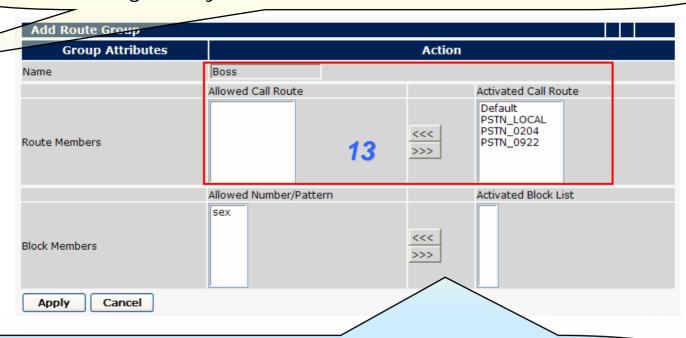

Because the group is for Boss to uses, so without any restrictedly, please to get the whole call route rule move to **Activated call Route** field, and click on the [Apply] button return to Route Group list.

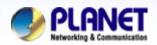

| Add Route Group  |                        |                                  |  |  |  |  |
|------------------|------------------------|----------------------------------|--|--|--|--|
| Group Attributes | Action                 |                                  |  |  |  |  |
| Name             | Manager                |                                  |  |  |  |  |
|                  | Allowed Call Route     | Activated Call Route             |  |  |  |  |
| Route Members    | PSTN_0204 14           | Default PSTN_LOCAL PSTN_0922 >>> |  |  |  |  |
|                  | Allowed Number/Pattern | Activated Block List             |  |  |  |  |
| Block Members    | sex                    | <<<<br>>>>                       |  |  |  |  |
| Apply Cancel     |                        |                                  |  |  |  |  |

As above indicate to get the parts of call route rule move to **Activated** call **Route** field, and click on the [Apply] button return to Route Group list.

The manager group is allow dialer able to dialed cell phone number and internal calls but can't dialed international phone number.

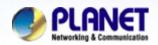

| Add Route Group  |                        |                              |  |  |  |
|------------------|------------------------|------------------------------|--|--|--|
| Group Attributes | Action                 |                              |  |  |  |
| Name             | Staff                  |                              |  |  |  |
|                  | Allowed Call Route     | Activated Call Route         |  |  |  |
| Route Members    | PSTN_0204<br>PSTN_0922 | Default<br>PSTN_LOCAL<br>>>> |  |  |  |
|                  | Allowed Number/Pattern | Activated Block List         |  |  |  |
| Block Members    | sex                    | <<<<br>>>>>                  |  |  |  |
| Apply Cancel     |                        |                              |  |  |  |
|                  |                        |                              |  |  |  |

As above indicate to get the parts of call route rule move to **Activated** call **Route** field, and click on the [Apply] button return to Route Group list.

The staff group only make a call to local phone and internal calls.

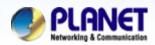

| Rout  | Route Group      |        |  |  |  |  |  |  |
|-------|------------------|--------|--|--|--|--|--|--|
|       | Group Name       | Action |  |  |  |  |  |  |
|       | Default          | Edit   |  |  |  |  |  |  |
|       | Boss             | Edit   |  |  |  |  |  |  |
|       | Staff 16         | Edit   |  |  |  |  |  |  |
|       | Manager          | Edit   |  |  |  |  |  |  |
| Delet | Delete Add Apply |        |  |  |  |  |  |  |

Please click [Apply] again for activate the configuration and write into the flash memory.

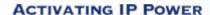

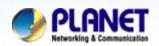

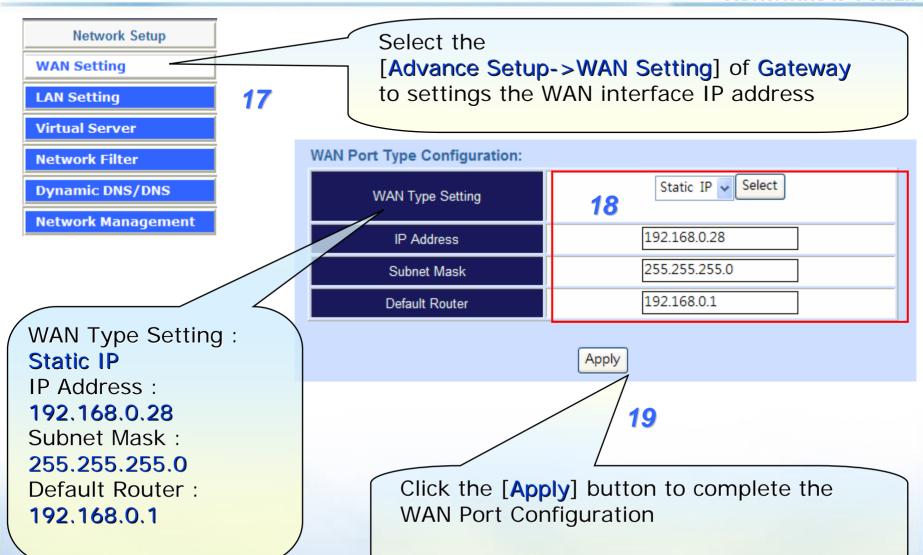

www.planet.com.tw

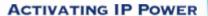

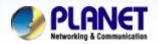

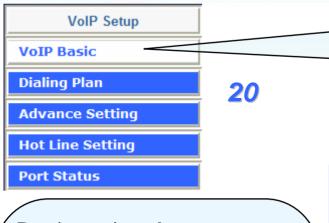

Registration Account

Settings:

Number: 200 / 201

Check the Reg item

Account: 200 / 201 Password: 200 / 201

Check Hunting Member item for port 1 and Port 2

Select the [Advance Setup->VolP Basic] of Gateway to settings the FXO port SIP account

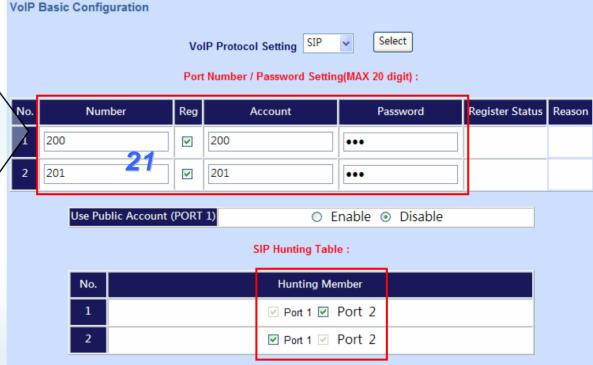

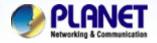

#### **ACTIVATING IP POWER**

SIP Proxy Settings:
Domain/Realm:

**192.168.0.1** 

SIP Proxy Server:

192.168.0.1/5060

SIP Authentication:

**Enable** 

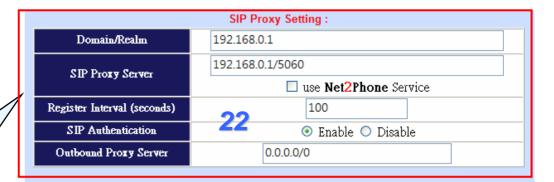

# NAT Pass Setting: NAT Pass Method ○ STUN ⊙ Symmetric RTP STUN Server IP Address 64.69.76.21 STUN Server port 3478

Local SIP Port 5060

Apply

Click the [Apply] button to complete the VoIP Basic Configuration

**23** 

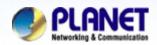

VoIP Setup

VoIP Basic

Dialing Plan

Advance Setting

Hot Line Setting

Port Status

24

Select the

[Advance Setup->Dialing Plan] of Gateway to added the dialing plan number.

Incoming Dial Plan: (maximun 50 entries, maximun length of prefix digits is 16 digit, maximun length of number is 20 digit):

|   | Item | Incoming no. | Length of<br>Number | Delete<br>Length | Prefix no. | Destination telephone port | Operation |
|---|------|--------------|---------------------|------------------|------------|----------------------------|-----------|
|   | 1    | 1            | 1 ~ 9               | 1                | None       | 1,2                        |           |
|   | 2    | 2            | 1 ~ 11              | 1                | None       | 1                          |           |
| + | 3    | 3            | 1 ~ 13              | 1                | None       | 2                          |           |
|   |      | <b>25</b>    | ~                   |                  |            |                            | ADD       |
|   | •    | DELETE Inbo  | ound Dial Plan      | From             | т То       |                            |           |

Incoming Dial Plan: Incoming no: 1 Length of Number:

1 ~ 9

Delete Length: 1

Prefix no: Null

Destination

telephone Port: 1,2

And click on the ADD button to loaded into the list.

## **NOTE**:

Please repeat the same previous step to create for above indicate dial plan list. these incoming no. 1, 2 and 3 the main of discriminate for local, mobile, international calls, for example, the local call as 8 + 22199518 equals 9 digit.

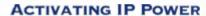

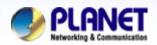

VoIP Setup

VoIP Basic

Dialing Plan

Advance Setting

Hot Line Setting

Port Status

Select the

[Advance Setup->Hot Line Setting] of Gateway to settings the hotline number.

\_\_\_

26

HotLine number settings Port 1 number : **9997** 

Port 2 number : **9997** 

Auto dialed 9997 for

incoming calls.

Hot Line Number Setting (Hotline Setting)

Hotline Delay

O Disable O Enable

Hotline Delay Time(Max. 20 sec)

3 sec

Port 1 number 9997

27

Port 2 number 9997

Apply 28

Click the [Save Configuration] button to save parameter and then click the [Reboot] button to restart after save configuration.

Main Menu Reboot Save Configuration Logout

Click the [Apply] button to complete the Hot Line Configuration

www.planet.com.tw

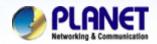

## **Usage:**

A. Making a local calls.

Pick up the handset and input number 822199518 when listen to dial-tone.

B. Making a phone call to mobile phone.

Pick up the handset and input number 80922123456 when listen to dial-tone.

C. Making a international calls.

Pick up the handset and input number 8020410011554 when listen to dial-tone.

### **Restricted rule:**

|                   | Local | Mobile | International |
|-------------------|-------|--------|---------------|
| Boss (900)        | V     | V      | V             |
| Manager (800)     | V     | V      |               |
| Staff (100 - 104) | V     |        |               |

#### NOTE:

The mentioned parameters and network settings in this sample be carefully modified to meet the real-world applications.

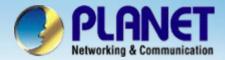

## **ACTIVATING IP POWER**

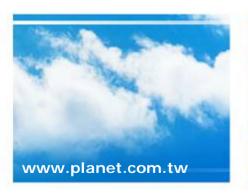

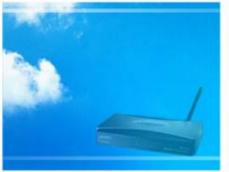

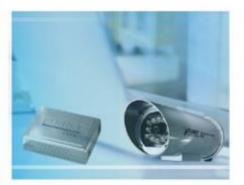

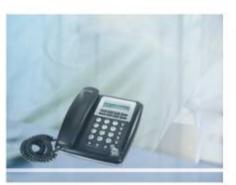